## **MANUAL COLLBOT4US**

## **Claudinei Dias**

ECOA - Especialização em Computação Aplicada DCC - Departamento de Ciência da Computação CCT - Centro de Ciências Tecnológicas - Joinville-SC UDESC - Universidade do Estado de Santa Catarina **LARVA - LAboratory for Research on Visual Applications** 

## **INSTALAÇÃO:**

- Faça o download do Subsistema Servidor e do  $\bullet$ Cliente  $d\Omega$ Subsistema Simulador de Telerrobótica Colaborativa - CollBot4us:
- Verifique se tem a Máquina Virtual Java (JVM - Java Virtual Machine) em seu computador, isso pode ser testado através do comando "java -version" no prompt (cmd - DOS). Se não tiver instalado, o download pode ser feito a partir da página: www.java.com/getjava/;
- Instale o módulo do CollBot4usServer;
- Instale o módulo do CollBot4usClient:

## UTILIZAÇÃO:

- Para utilizar o CollBot4us primeiro tem que carregar o SUBSISTEMA SERVIDOR, para isto no prompt (cmd - DOS) digite ("..\java -jar MediatorImpl.jar") ou execute o arquivo bat (server);
- Após pode-se carregar isso, **OS** SUBSISTEMAS CLIENTES com clique duplo no arquivo (CollBot4usClient.jar) que está dentro da pasta descompactada;
- Para efetivar a conexão é necessário conhecer o IP da máquina em que o servidor está rodando. No menu arquivo clique em conectar, coloque o nome do usuário e o IP do servidor, ver figura  $1$ ;

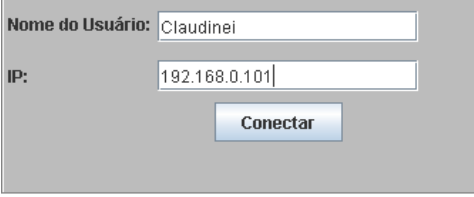

Figura 1 - Conexão

Uma janela de sincronização, o qual indicará o número de usuários conectados esta exibida na figura 2. Quando o segundo usuário se conectar o botão iniciar tarefa ficará ativo para dar início a sincronização da tarefa entre os clientes.

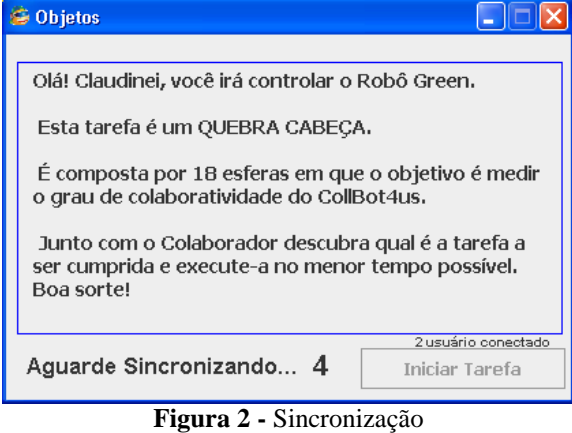

Nesta tarefa os objetos foram distribuídos de forma que aumentou a probabilidade de colisão e, portanto requer mais atenção entre os operadores, pode ser visto na figura 3(4). Alguns objetos foram colocados para parecer que estão próximos, mas não estão e, portanto incentiva a comunicação tanto para avisar que descobriu isso, já que o cenário é simétrico, quanto para pedir para o colaborador trazer para dentro da área de alcance dos robôs.

O objetivo da tarefa é: "Junto com o Colaborador descubra qual é a tarefa a ser cumprida e execute-a no menor tempo possível."

- Quando iniciar a tarefa, automaticamente aparecerá uma janela para controle do robô (Cinemática Direta) o qual é responsável pelo controle e movimentação das juntas do robô, esses comandos são manipulados em uma janela específica conforme exibida na janela verde ao lado esquerdo da figura 3 com os seguintes recursos:
- $\checkmark$  Fator definição de um fator de incremento ou decremento (em graus) dos ângulos de uma determinada junta;
- $\checkmark$  Botão Posição Inicial atribui os valores para o robô voltar para posição inicial;
- $\checkmark$  Botão 1 e botão  $\check{\mathbf{Q}}$  respectivamente, incrementa e decrementa o fator de movimento da junta da base do robô;
- $\checkmark$  Botão 2 e botão W respectivamente, incrementa e decrementa o fator de movimento da junta do *ante-braço* do robô;
- $\checkmark$  Botão 3 e botão E respectivamente, incrementa e decrementa o fator de movimento da junta do *braco* do robô;

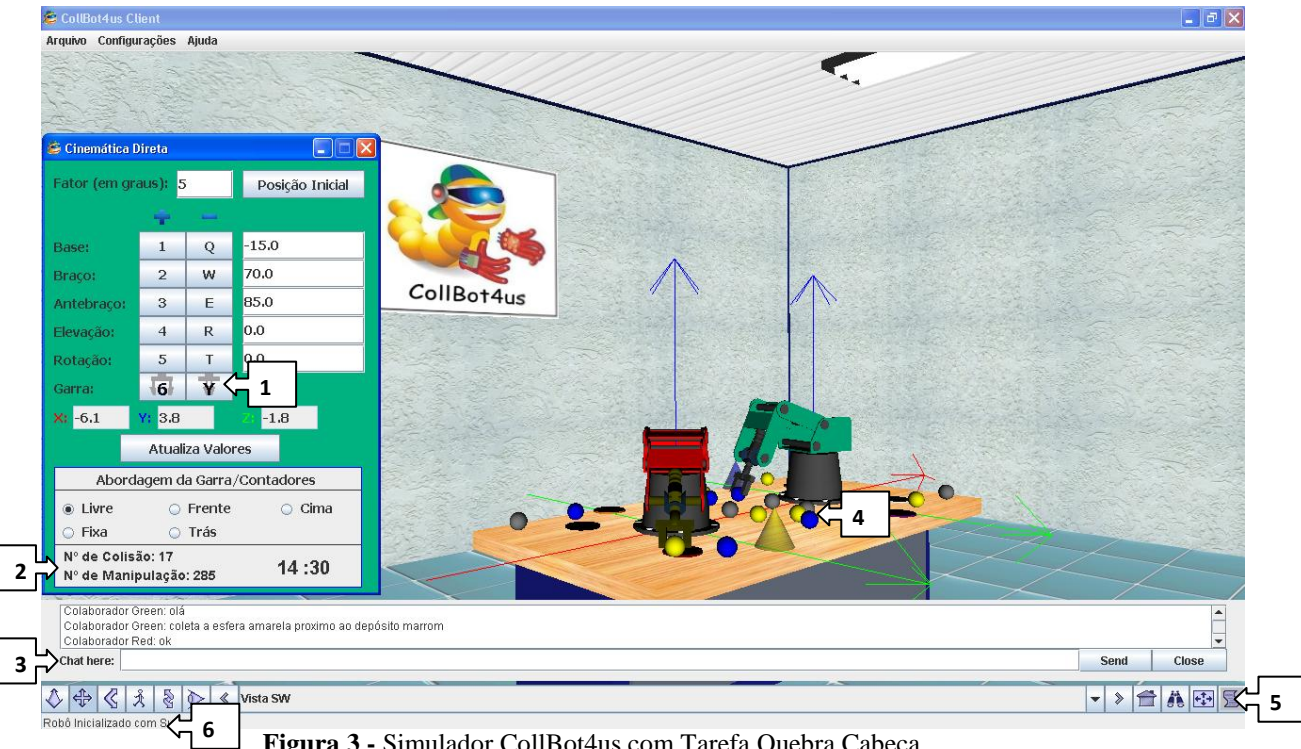

- **Figura 3 -** Simulador CollBot4us com Tarefa Quebra Cabeça.
- Botão **4** e botão **R** respectivamente, incrementa e decrementa o fator de movimento da junta da *elevação da garra* do robô;
- $\checkmark$  Botão 5 e botão **T** respectivamente, incrementa e decrementa o fator de movimento da junta de *rotação da garra* do robô;
- Botão **6** e botão **Y** respectivamente, abre e fecha a *garra* do robô, conforme figura 3(1);
- $\checkmark$  Eixos **X, Y, Z** Exibe as coordenadas atuais do robô;
- $\checkmark$  Abordagem São as possíveis formas de atuação da posição da garra diante da pega de objetos: abordagem **livre** da garra; abordagem **fixa** da garra, ou seja, os ângulos são fixos**,**  abordagem fixa pela **frente**, abordagem fixa de **traz**, abordagem fixa por **cima**.

Os comandos de manipulação das juntas do robô podem também serem acionados pelo teclado. Para isto, para os 5DOF das juntas do robô, o operador pode digitar o ângulo, positivo ou negativo, na lacuna correspondente e teclar *Enter* para levá-la diretamente ao ponto desejado, caso queira atualizar os ângulos, deve-se utilizar o botão **Atualizar Valores**.

Na janela CD figura 3(2) possui também o número de colisão, o número de manipulações e a cronometragem do tempo de duração da tarefa, o qual são algumas das medidas utilizadas para avaliação da colaboratividade. E, para facilitar a identificação de qual robô o operador está controlando, a cor da janela CD é igual ao seu respectivo robô, neste caso ou verde ou vermelho.

O CollBot4us possui também uma área de chat colaborativo o que possibilita a troca de mensagens textuais instantâneas, que o operador pode utilizar para o afinamento da coordenação. Esta ferramenta, exibida na figura 3(3), proporciona à dupla estabelecer comunicação constante de forma síncrona. Para isto, o operador deve ir ao menu configurações (tools caso o idioma esteja em inglês) e clicar na opção chat. Quando o operador enviar uma mensagem para seu colaborador, automaticamente irá abrir a janela de chat no ambiente do colaborador com a respectiva mensagem enviada.

Além dos comandos aplicados ao robô e aos objetos do cenário o que faz com que a cena gráfica seja atualizada remotamente. A interface do simulador possui também, controles que são executados somente no simulador local, sem afetar a visualização do colaborador: Na parte inferior da janela principal figura 3(5), existem controles de visualização 3D que permitem nove modos de navegação (Walk, Slide, Examine, Fly, Pan, Game Like, Jump, Geo Examine e Geo Fly) na cena. Estas opções permitem visualizar com diferentes níveis de detalhe escolhidos localmente pelo operador, disponibilizando diferentes formas de visualizar e analisar objetos tridimensionais, com recursos de visão espacial, zoom, deslocamento, navegação em diversos ângulosa.

Por fim, na figura 3(6) aparecerá o *status* da tarefa e das ações aplicadas ao simulador.